# **SWTD470**  串行无线终端

# 使用说明书

珠海中慧微电子有限公司

2012 年 8 月

#### 版 版权所有: 珠海中慧微 微电子有限 限公司 **© C Copyright 2 2012**

珠海中慧微电子有限公司保留随时修改本说明书的权利

**SINGUIGU** 是珠海市中慧微电子有限公司的注册商标。

本说明书中出现的其它商标,归商标所有者所有。

#### 说 **明**

本说明书对应的产品为 SWTD470 串行无线终端

本说明书的使用对象为系统工程师、开发工程师以及测试工程师

本说明书的使用对象为系统工程师、开发工程师以及测试工程师<br><br>由于产品版本升级或其它原因,本手册的内容会在不预先通知的情况下进行必要的修改

珠海中慧微电子有限公司为客户提供全方位的技术支持,如有任何疑问请联系您的客户经理

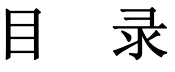

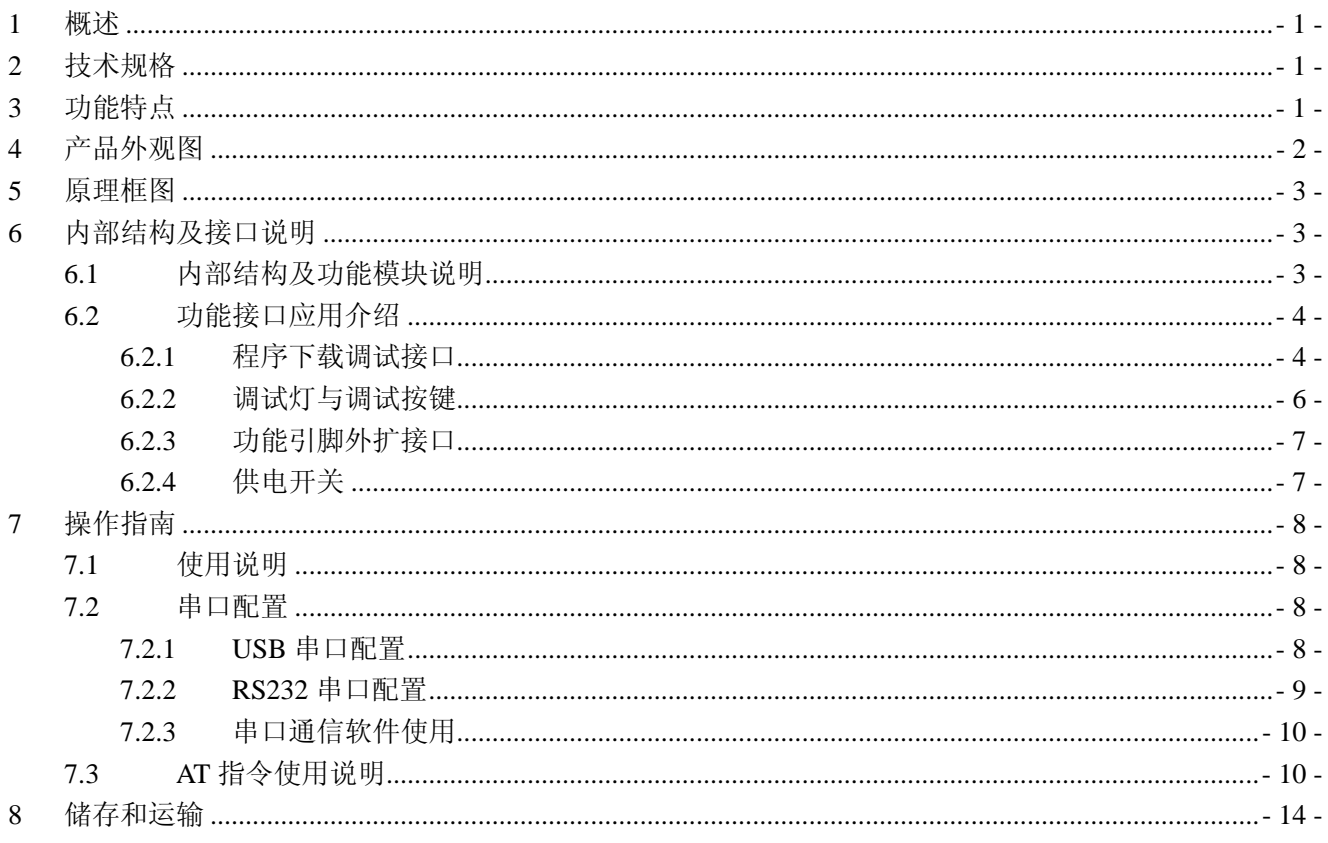

### **1** 概述

串行无线终端是珠海中慧研制的工作于国家开放民用无线电计量仪表 470~510MHz 频 段的终端产品,可进行点对点、点对多点和 MESH 网络通信。

串行无线终端性能优越, 发射功率最大可达 20dBm, 接收灵敏度优于-108dBm, 并采用 高斯频移键控(GFSK)调制方式,具备极强的通信可靠性和抗干扰能力。

该产品具有 USB-B 接口、RS-232 接口、程序下载接口、镍氢电池接口、功能引脚外扩 接口及内置一次性电池,以此提供完善的应用环境,方便用户使用。

# **2** 技术规格

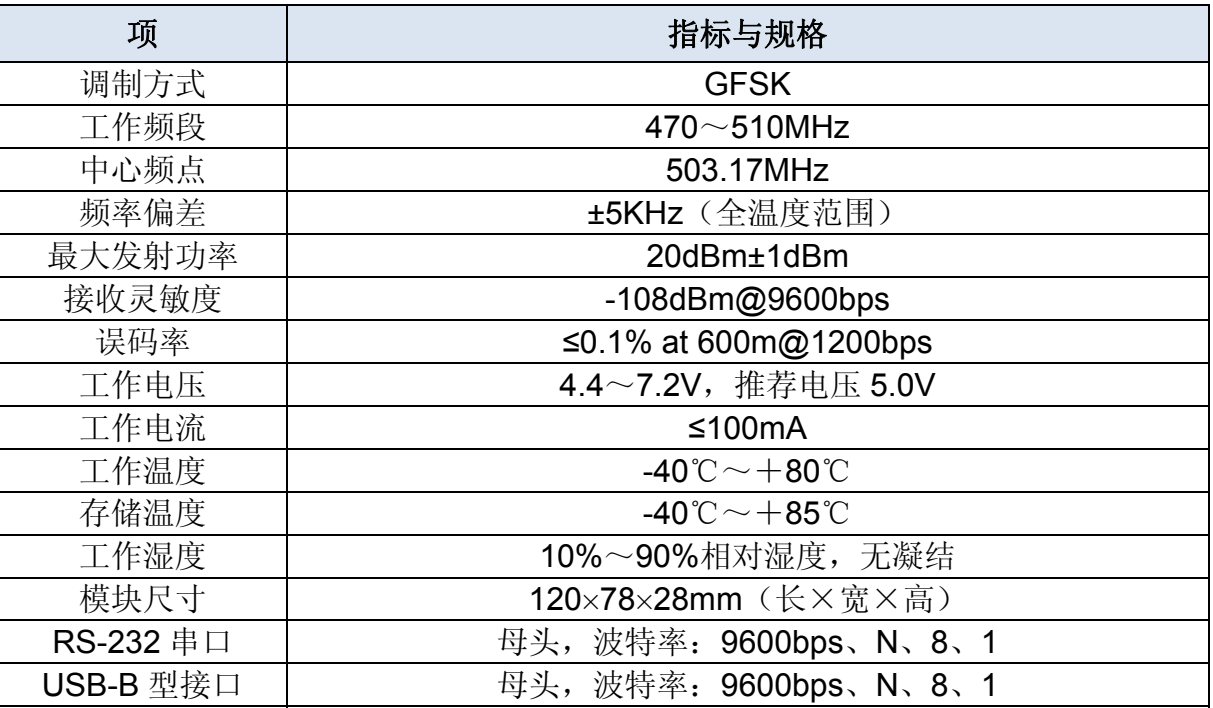

# **3** 功能特点

主要功能:

- 自组织网络通信:可进行点对点、点对多点和 MESH 网络通信
- 支持 AT 指令:用户可通过 PC 机输入 AT 命令,实现特定的功能
- 配置程序下载调试接口:串行无线终端设有程序下载接口,通过烧写器下载程序与调试
- G USB 接口供电: 串行无线终端可使用 USB 接口供电

功能引脚外扩引出:串行无线终端内部设有功能引脚插针,将微功率无线通信模块的引 脚扩展引出,方便用户开发调试使用

主要特点:

- 采用 SWMW470 微功率无线通信模块设计
- 工作于 470~510MHz 开放频段
- 接收灵敏度优于-108dBm
- 发射功率可调,最大可达 20dBm
- 支持程序下载及软件调试
- 支持多种供电方式
- 具有内置电池供电
- 外形小巧,便于携带

# **4** 产品外观图

SWTD470 串行无线终端正面指示如图 1 所示:

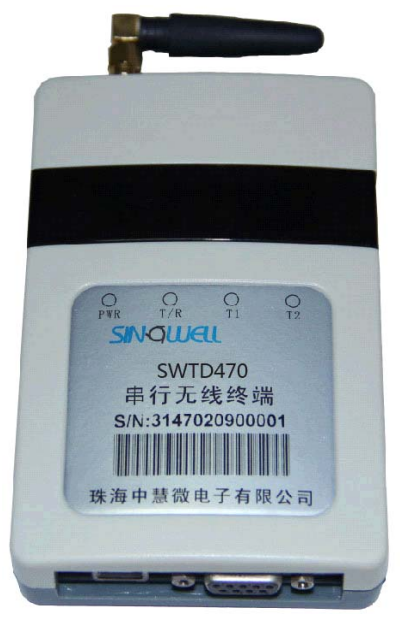

图 1 串行无线终端正面图

## **5** 原理框图

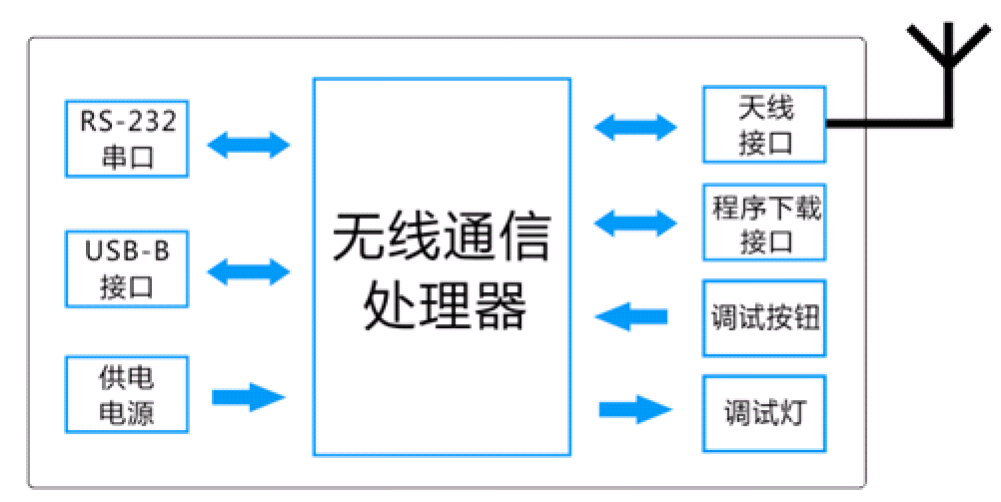

图 2 串行无线终端原理框图

**6** 内部结构及接口说明

### **6.1** 内部结构及功能模块说明

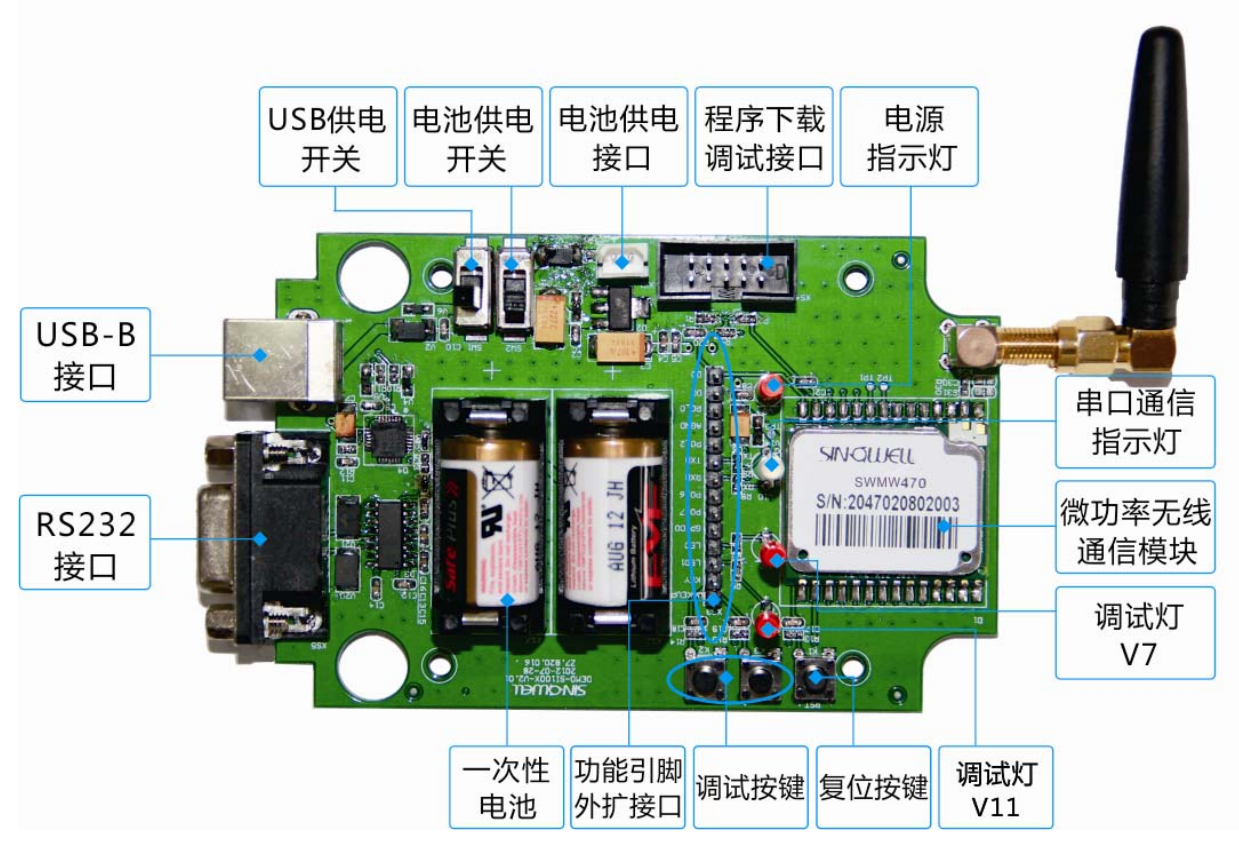

图 3 内部结构说明图

### **6.2** 功能接口应用介绍

### **6.2.1** 程序下载调试接口

 SWTD470 串行无线终端提供 C2 双线模式的 ISP 调试下载口,原理图如图 4 所示。用户可使 用特定的 USB 调试器进行程序下载与调试。

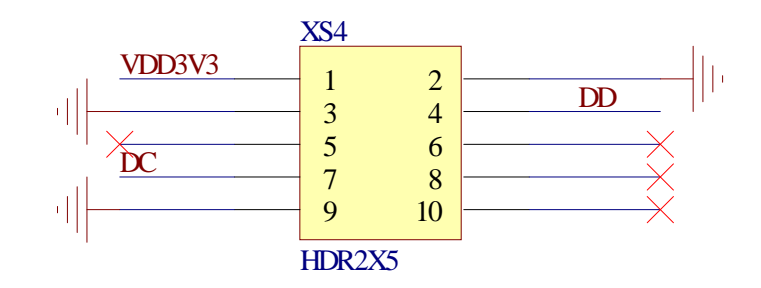

图 4 ISP 调试下载接口原理图

在进行程序下载时, USB 调试器一端通过 USB 线与 PC 机连接, 令一端与串行无线终端的 程序下载调试接口连接,如图 5 所示:

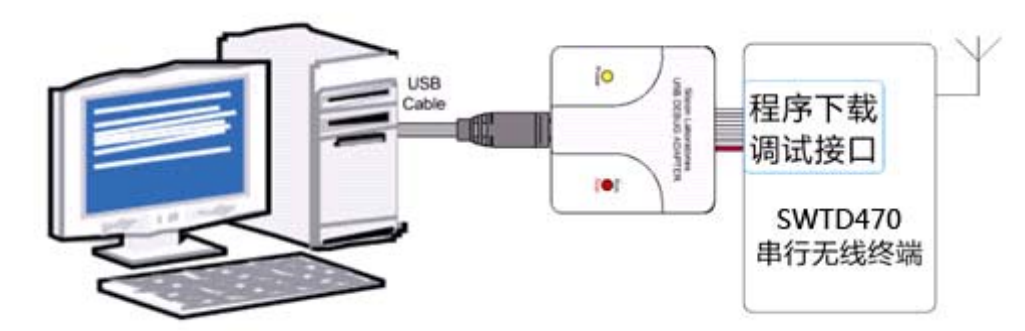

#### 图 5 程序下载连接图

正确连接USB调试器后,双击打开调试软件,出现图6所示窗口,并按图示设置串口属性。

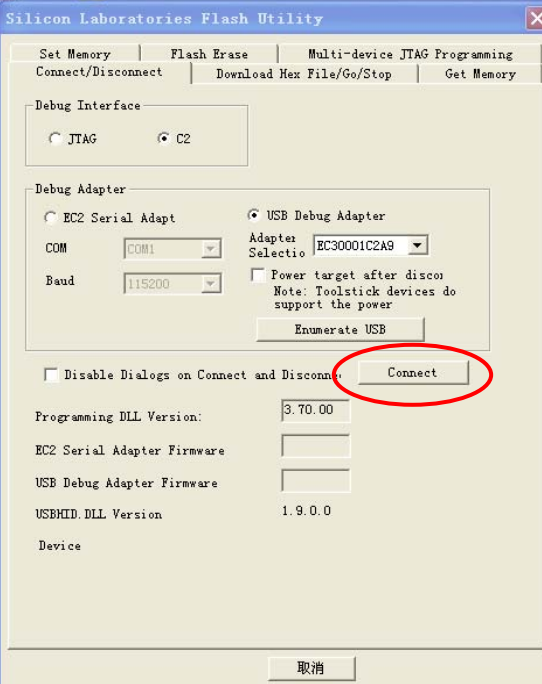

图 6 调试软件界面

单击 Connect 按钮, 出现连接成功指示窗口, 如图 7 所示。

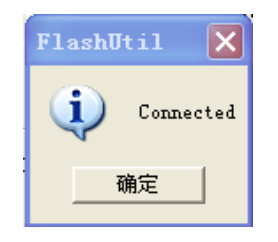

图 7 连接成功指示窗口

单击"确定"按钮,并选择"Download Hex File/Go/Stop"菜单,如图 8 所示。 Silicon Laboratories Flash Utility  $|\overline{\mathsf{x}}|$ Set Memory | Flash Erase | Multi-device JTAG Programming<br>Connect/Disconnect | Download Hex File/Go/Stop | Get Memory

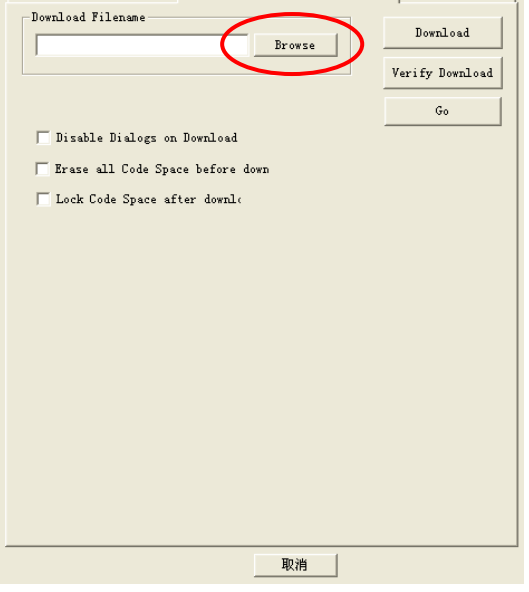

#### 图 8 程序下载窗口

通过"Browse"按钮选择需下载的程序,如图 9 所示。

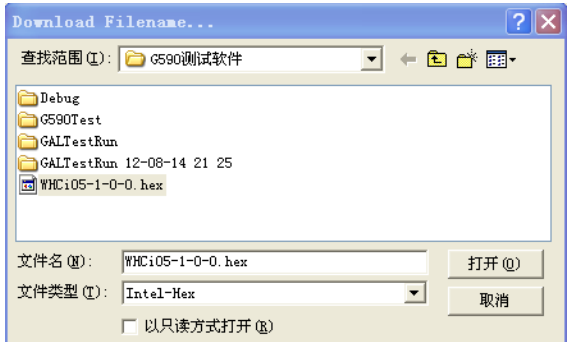

#### 图 9 选择程序窗口

选择程序文件后,单击"打开"按钮,并单击"Download"按钮,开始程序下载,如图 10 所示。

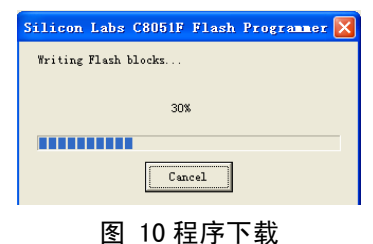

程序下载成功后,出现图 11 窗口。

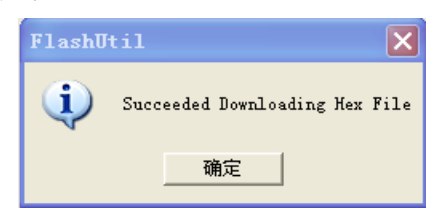

图 11 程序下载成功窗口

#### **6.2.2** 调试灯与调试按键

SWTD470 串行无线终端提供一个电源指示灯,一个红绿双色的信号收发指示灯以及两个 外扩调试灯,原理图如图 12 所示:

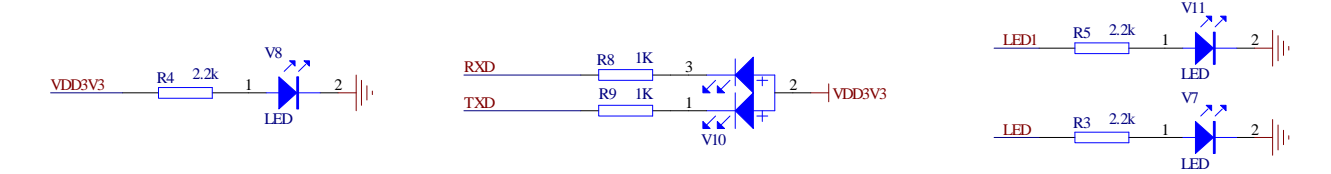

图 12 指试灯原理图

SWTD470 串行无线终端提供复位按键 K1。按下此按键时,串行无线终端进入复位状态, 其原理如图 13:

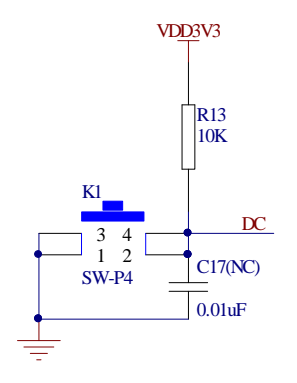

图 13 复位按键

SWTD470 串行无线终端另外配有两个外扩调试按键 K2 和 K3。K2 与 K3 分别与功能引脚 外扩接口的 KEY、WA KEUP 插针相连,用户可通过杜邦线与其它信号引脚相接,通过按键开 关 K2、K3 控制信号引脚的状态。

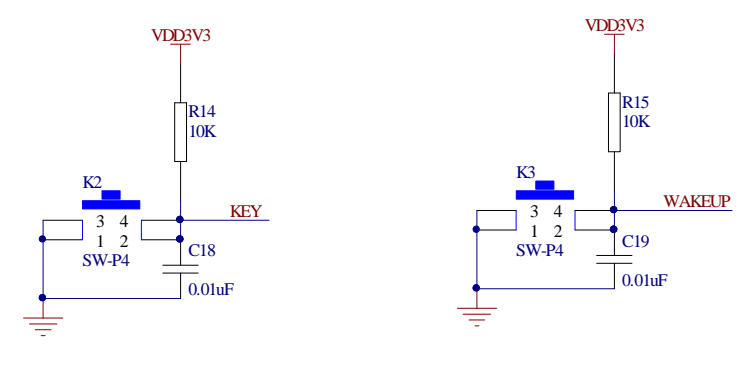

图 14 按键原理图

**6.2.3** 功能引脚外扩接口

SWTD470 串行无线终端提供微功率无线通信模块的引脚外扩接口,方便用户做程序开发与 调试使用。接口原理图如图 15 所示:

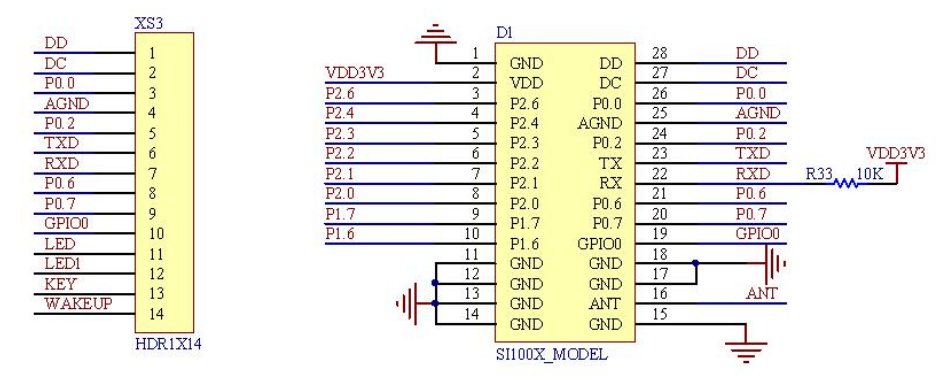

图 15 外扩引脚部分原理图

#### 外扩引脚功能说明:

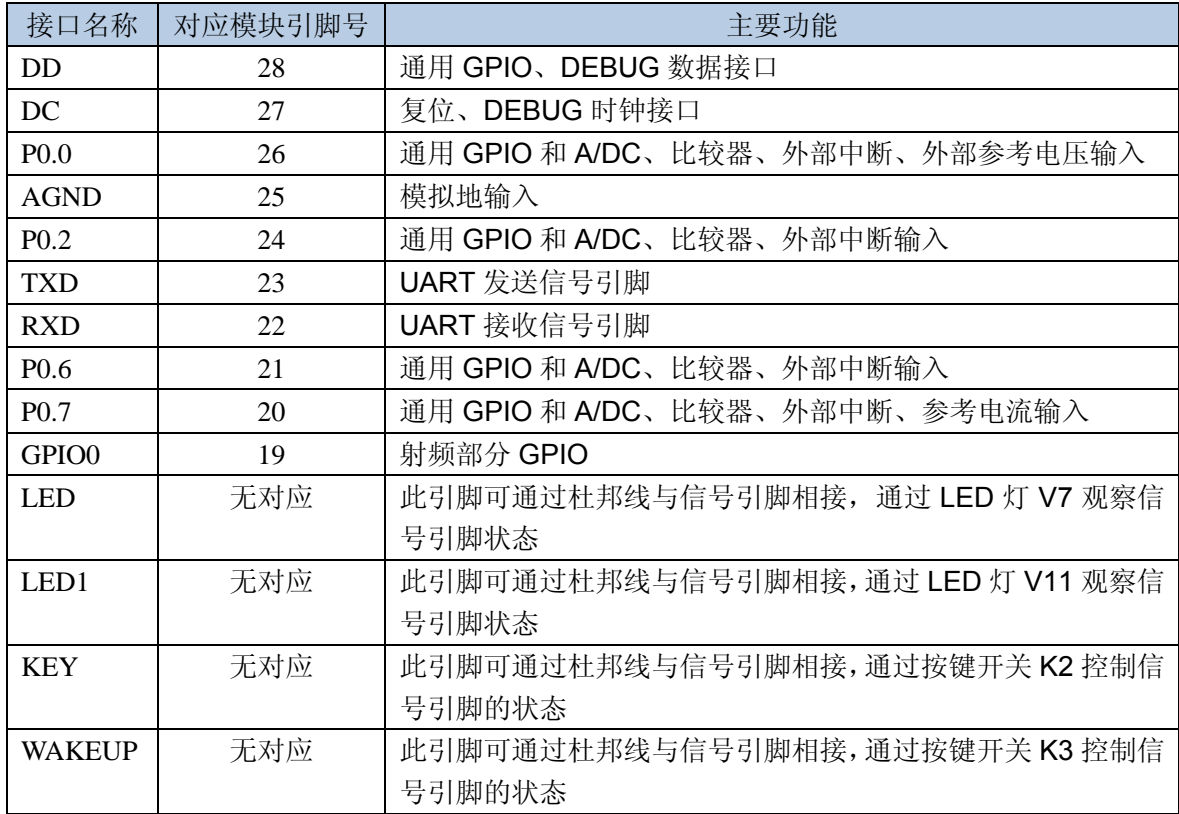

### **6.2.4** 供电开关

SWTD470 串行无线终端提供 USB 供电方式与内部电池供电方式,分别由 SW1 与 SW2 两个 开关控制。如图 16 所示:

#### SINQWELL 中慧微电子 LECTRONICS

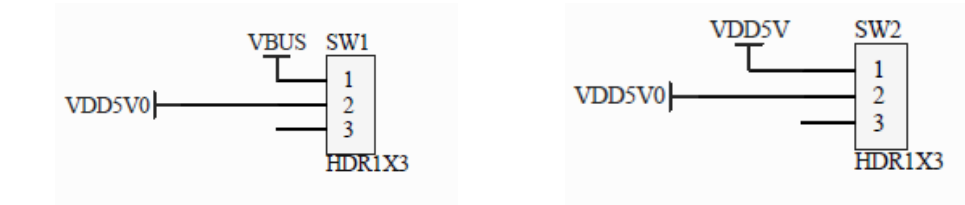

电池供电开关

图 16 供电开关原理图

USB供电开关

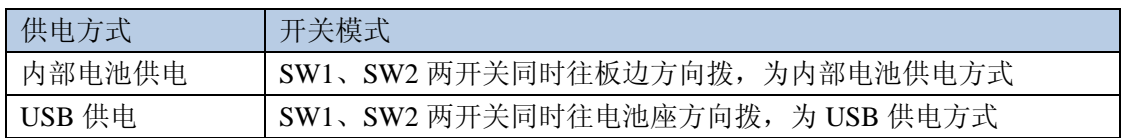

# **7** 操作指南

### **7.1** 使用说明

- 1. 所需硬件: SWTD470 串行无线终端一台,串口线或 USB-B 转 USB-A 线一根, PC 机一台。
- 2. 所需软件:《串口调试软件》或者《串口调试助手》等串口通信软件。
- 3. 选择供电方式: 若使用 USB 接口供电, 需将 SW1、SW2 两开关同时往电池座方向拨; 若使用内置电池供电,需将 SW1、SW2 两开关同时往板边方向拨。
- 4. 串行无线终端与 PC 机连接,用户需选择合适的数据线,如 RS-232 数据线、USB-B 型转 USB-A 型数据线等。USB 连接需安装 CP210X USB 驱动。

### **7.2** 串口配置

在运行《串口调试软件》或者《串口调试助手》等串口通信软件前,需要安装串口驱动。 下面分别对其作出说明。

#### **7.2.1 USB** 串口配置

初次使用 USB 连接时, 用户要安装 CP210X USB 驱动, 具体步骤如下:

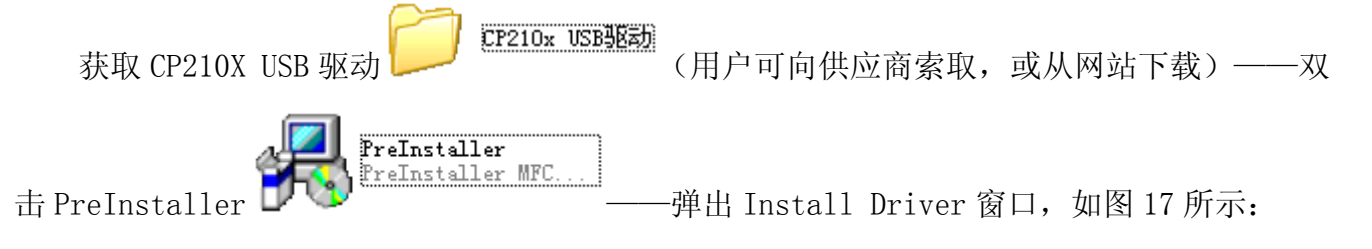

# SINQWELL 中慧微电子

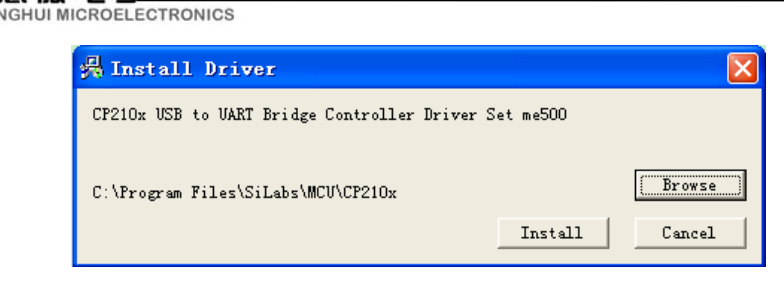

图 17 Install Driver 窗口

点Browse键——选择合适的安装路径(如图18所示)——确定

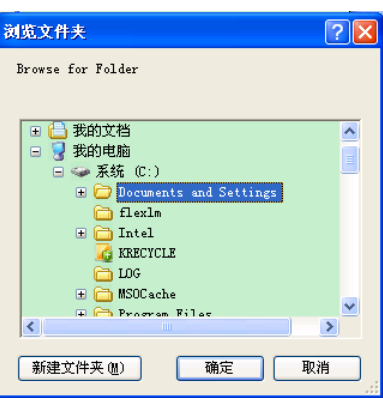

图 18 安装路径的选择

点 Install 键——显示如图 19 窗口时,表示安装成功。

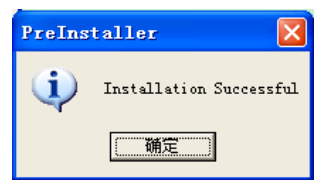

#### 图 19 成功安装

安装成功后,可通过右击我的电脑——属性——硬件——设备管理器——双击端口(COM 与 LPT), 查看所配置的 USB 接口号, 如图 20 所示:

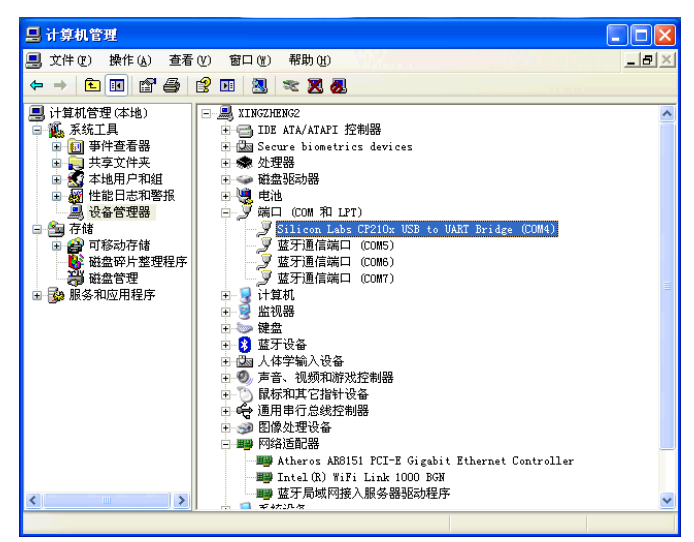

图 20 查看 USB 接口号

#### **7.2.2 RS232** 串口配置

与 7.2.1 步骤相似,用户要先安装相关型号的连接线驱动。 安装完成后,右击我的电脑——属性——硬件——设备管理器——双击端口(COM 与 LPT)。

可查看通信数据线所对应的串口号,界面如图 21 所示:

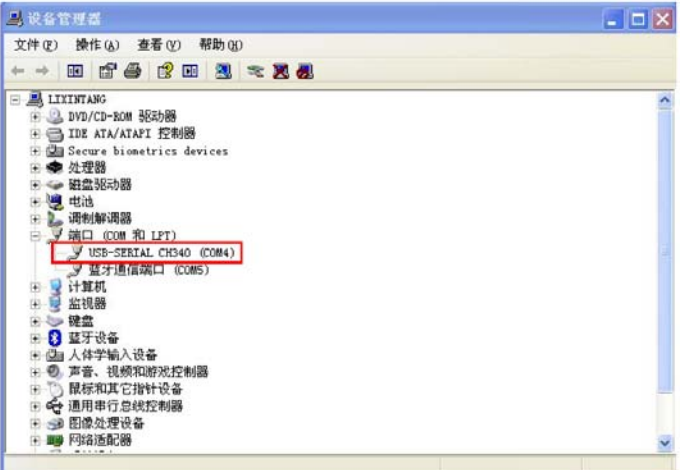

图 21 串口查看界面

### **7.2.3** 串口通信软件使用

本说明书选用《串口调试软件 4.5》作为通信软件。

双击打开《串口调试软件 4.5》软件,选择正确的端口号。波特率: 9600; 数据位: 8; 校 验位: 无; 停止位: 1。单击打开串口号按键。如图 22 所示:

| 8. 串口调试软件4.5                                                                                                    | $\blacksquare$ $\blacksquare$ $\blacksquare$                                                                                          |
|----------------------------------------------------------------------------------------------------|----------------------------------------------------------------------------------------------------|
| ×<br>端 口:<br>COM4<br>$\overline{0}$<br>发帧数<br>RF-CN03-1P01.00-20110701<br>$\blacksquare$<br>波特率:<br>9600<br>发字节数<br>ñ<br>$\overline{\phantom{a}}$<br>l8<br>数据位:<br>收帧数<br>$\overline{2}$<br>无<br>校验位:<br>$\cdot$<br>28<br>收字节数<br>$\blacktriangledown$<br>停止位:<br>11<br>清空计数 关于程序<br>关闭串口<br>状态●<br>文件行数<br>发送 ●<br>接收<br>当前发送行 |                                                                                                    |
| □ 显示保存发送<br>清空接收区<br>□ 16进制<br>□ 显示保存时间<br>停止显示<br>□自动清<br>□ 帧换行 你吐巴<br>更改文件<br>保存数据<br>  关键字过滤接收<br>data, txt<br>关键字                                                                                                    |                                                                                                    |
| AT<br>发送区1 清空 手动发送<br>AT+SRDEEPROM?<br>发送区2 清空 手动发送<br>AT+ SRDVersion?<br>发送区3 清空 手动发送                                                                                                    | RS-232/RS-485<br>CDT规约<br><b>或士电子</b><br>分析仿真<br>www.tosi.com.co<br>康海<br>组态软件<br>CanHigher<br>源代目                                    |
| 发送区1属性<br>发送区及发送文件轮发属性<br>选择发送文件<br>□ 只轮发一遍 周期 1000 ns<br>□16进制<br>开始文件轮发<br>◎ 收到回答后发下一帧 ● 定时<br>□ 自动发<br>开始发送区轮发<br>超时时间 5<br>s 重发次数 1<br>发送周期                                                                                                    | 发送区2届性<br>发送区3属性<br>校验<br>校验<br>校验<br>□ 16进制<br>□16进制<br>参加轮发<br>自动发<br>参加轮发<br>自动发<br>参加轮发<br>п<br>发送周期<br>发送周期<br>ns.<br>ms.<br>ms. |

图 22 串口调试软件界面

用户可在 3 个发送区中分别输入 AT 指令, 如上图所示。其中, 发送区属性中需取消选择 "16 进制"。

### **7.3 AT** 指令使用说明

SWTD470 串行无线终端支持《微功率无线通信模块 AT 指令集》。用户可在串口通信软件 中输入 AT 指令, 以下对 AT 指令作详细说明。

1、 AT 检测当前串口状态

| 指令名称 | 作用       | 响应                                                            |
|------|----------|---------------------------------------------------------------|
| AT   | 检测当前串口状态 | 串口连接正常, 回复——OK<br>若超过10秒没响应,则说明硬件串<br>2 <sub>1</sub><br>口有问题。 |

2、 AT+SRDEEPROM?获取当前 EEPROM 状态

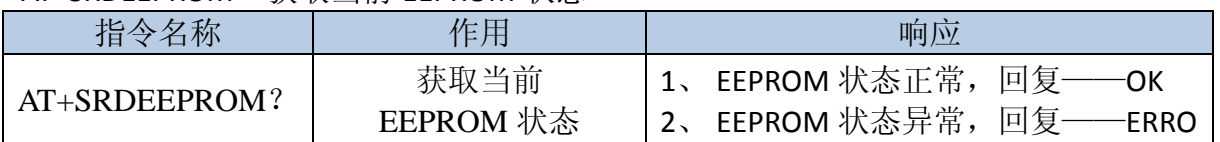

#### 3、AT+SRDVersion?获取当前软件版本号

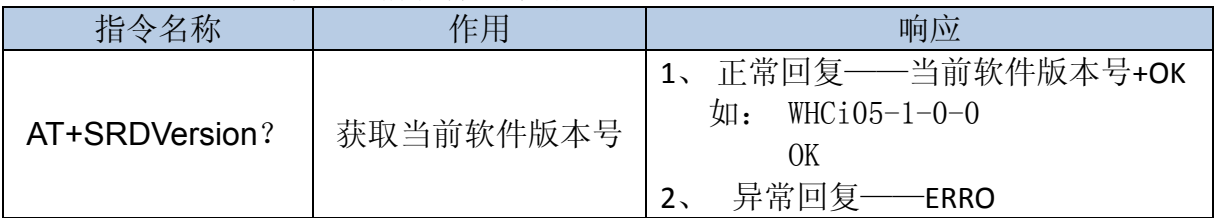

#### 4、AT+SRDFIRM?获取固件版本号

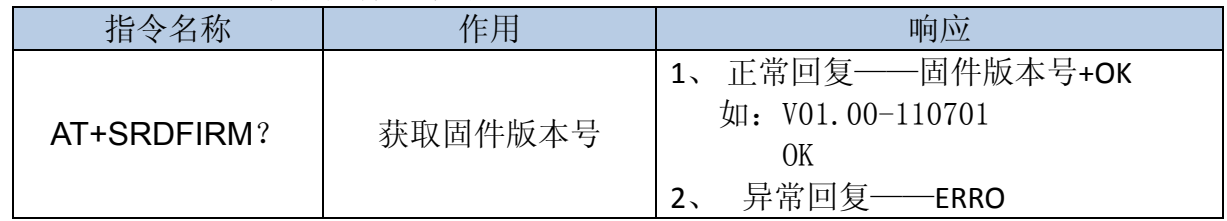

#### 5、AT+SRDSN? 获取模块序列号

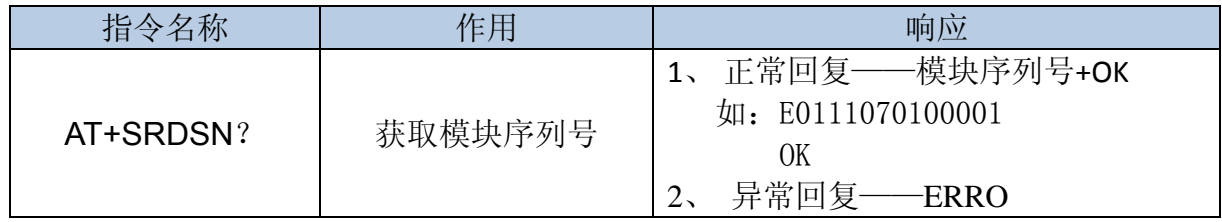

#### 6、AT+SRDRSSI? 获取信号强度

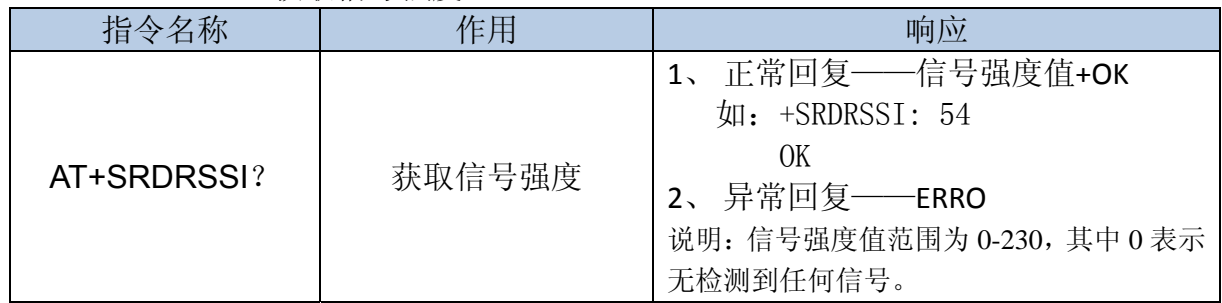

#### 7、AT+SRDCHA 获取/设置 RF 信道(设置获取信道)

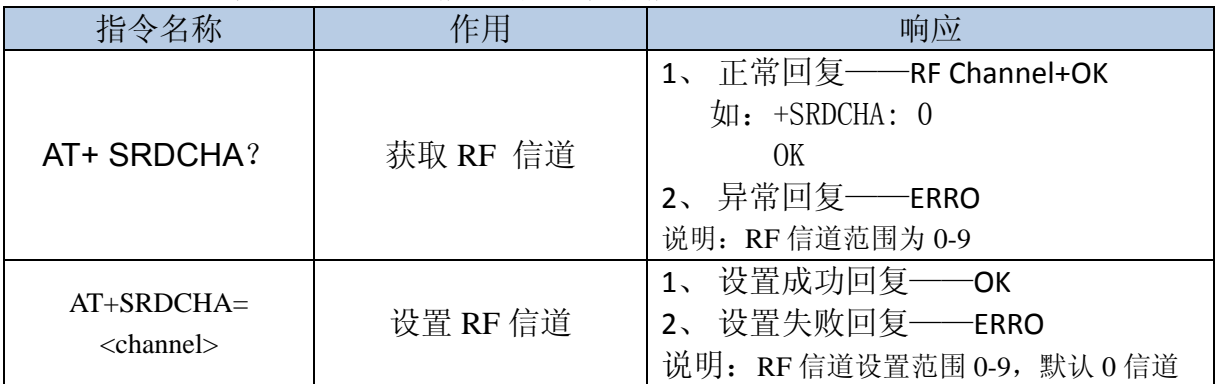

8、AT+SRDPAGE 获取/设置频率缺省频段

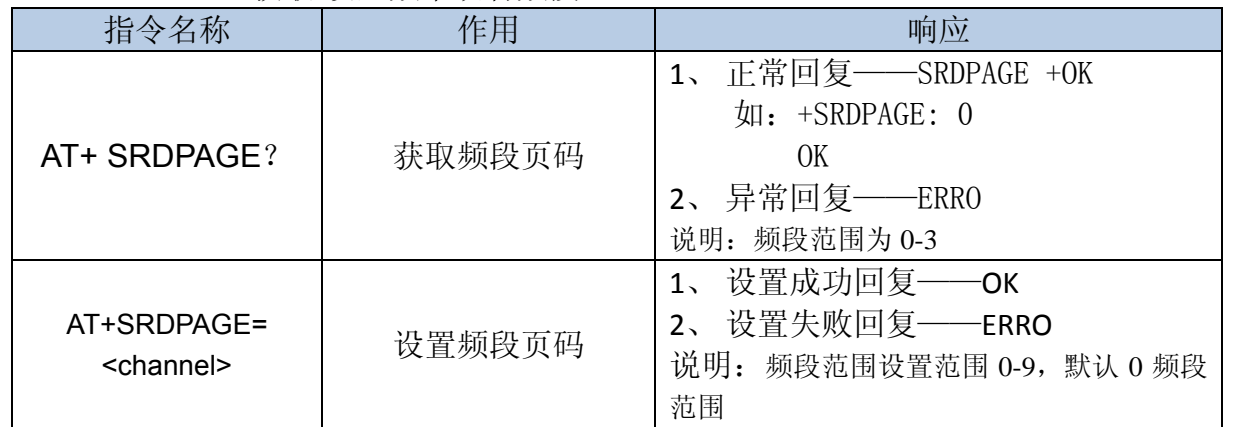

注: page 数从 0 开始编号,第一个 page 是 CH0 对应的频点是 503.17MHz, 对应的 AT 命令是 AT+srdpage=0; page1 是 499.17 MHz、page2 是 490.17 MHz、page3 是 480.17 MHz、page4 是 470.17 MHz。

#### 9、AT+SRDTXPWR 获取/设置发送功率

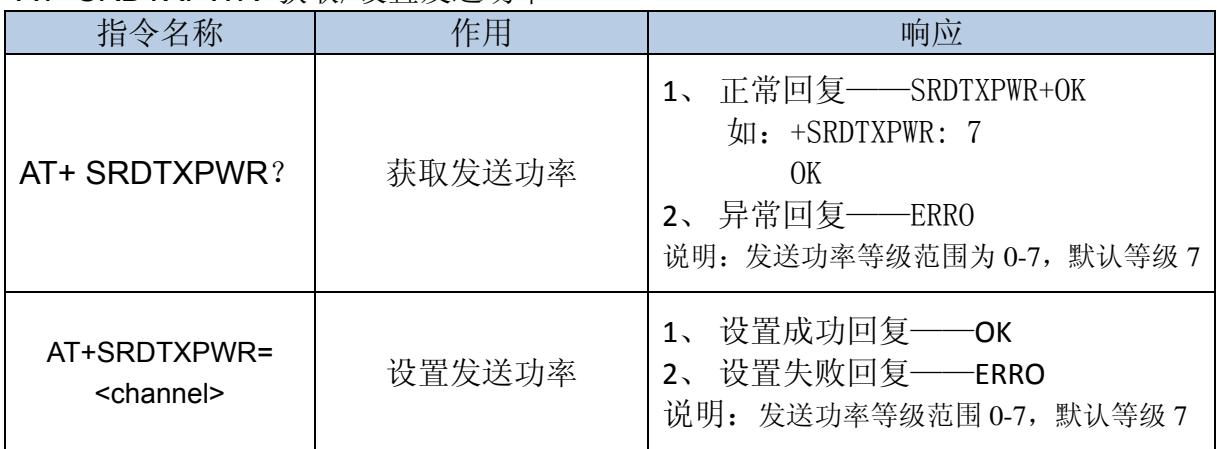

#### 10、AT+SRDPARAM 获取参数

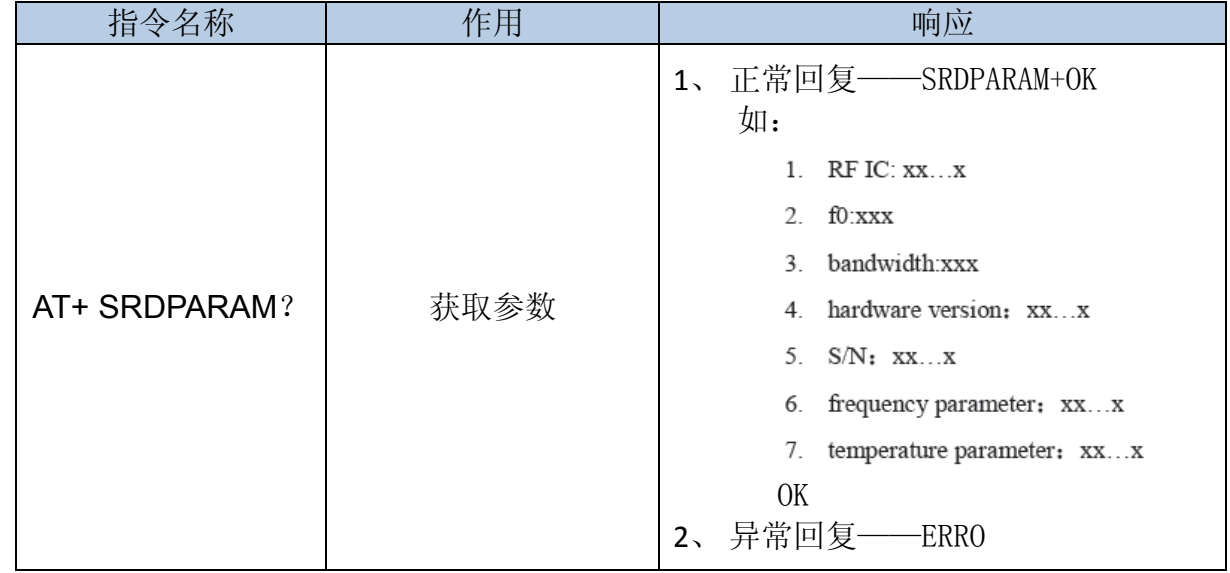

#### 11、AT+SRDSEND 发送数据

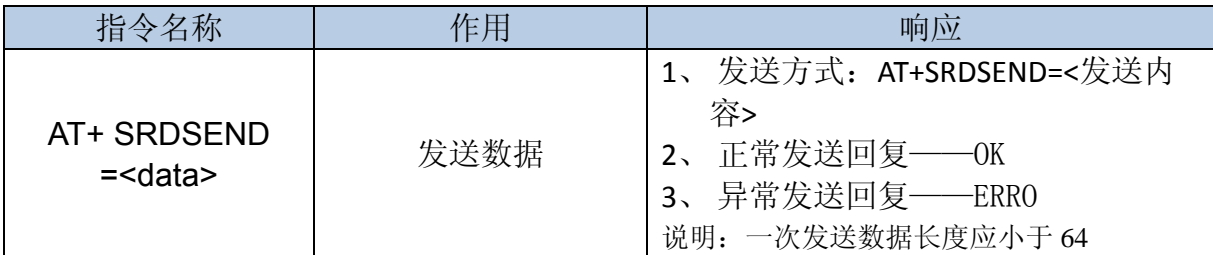

#### 12、AT+SRDFO? 获取/设置负载电容值(register 09H)

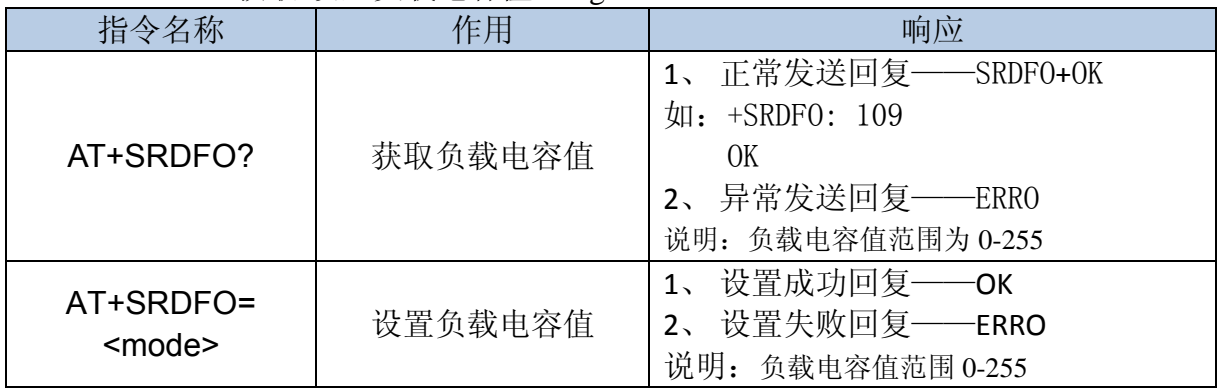

#### 13、AT+TEST=3 进入CW模式(测发射功率)

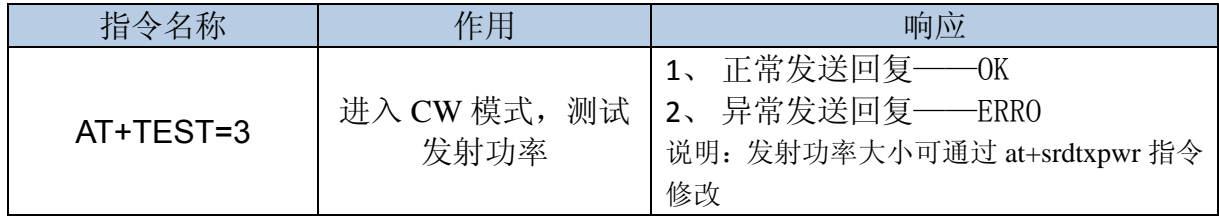

#### 14、AT+TEST=7 进入 PN9 模式(测接收灵敏度)

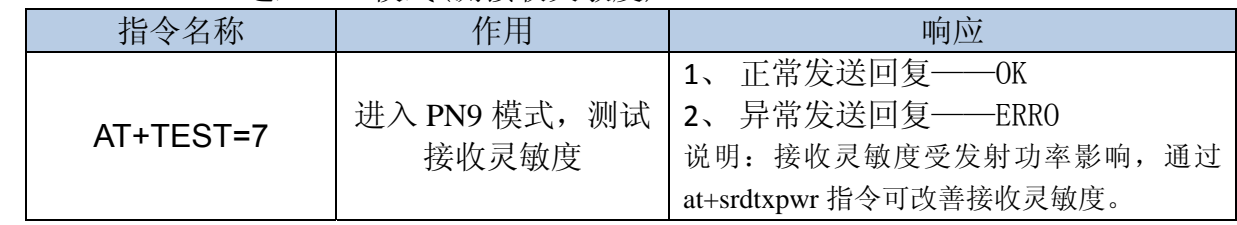

#### 15、AT+SRDREG? 获取SI1000指定寄存器值

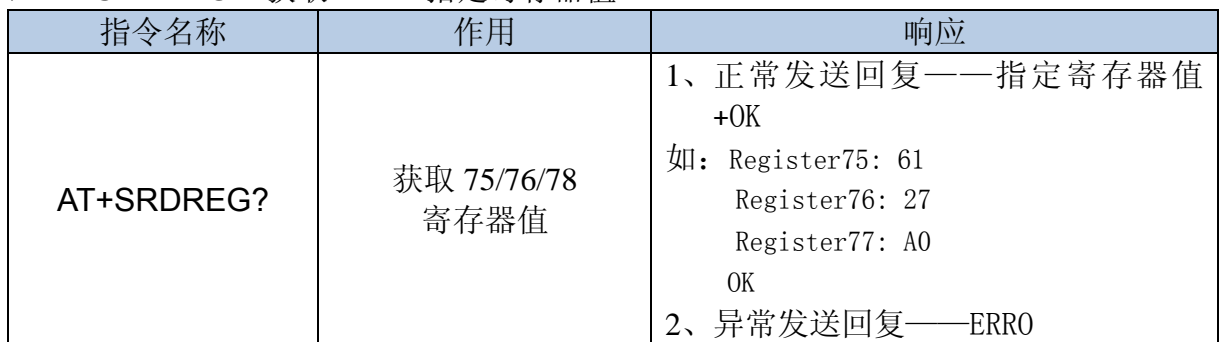

**NICROELECTRONICS** 

16、AT+SRDPIN? 获取引脚的状态, GPIO 管脚配对测试

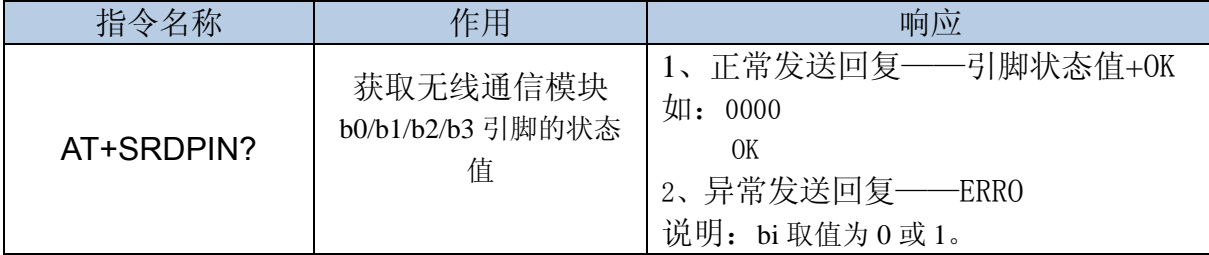

#### 17、AT+SRDPOWER=0 模块功耗测试

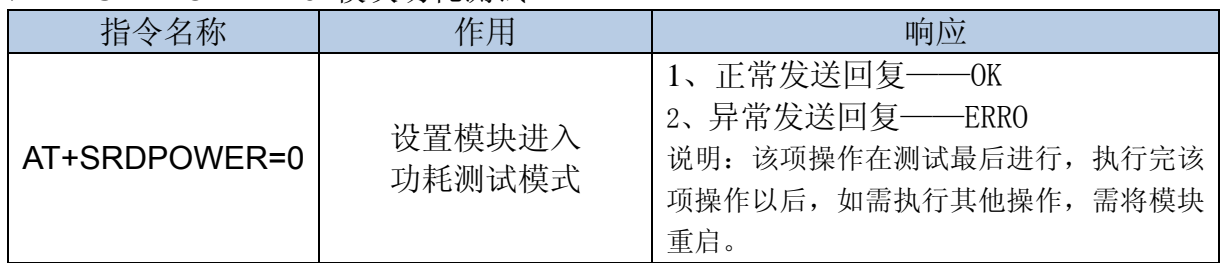

### **8** 储存和运输

- 产品在运输和拆封时不应受剧烈冲击,并根据 GB/15464-1995《仪器仪表包装通用技术 条件》的规定运输和存储;
- 因本产品属电子器件,故搬运、取放时应尽量避免重物撞击和磕碰;
- 在搬运、取用、安装过程中受到剧烈撞击或高空跌落造成外壳有明显损毁痕迹时,请不 要对该仪器加电,并尽快联络供应商;
- 保存、安装地点周围尽量避免有化学品泄露或高电磁辐射干扰;
- 推荐保存地点环境温度应为 0~40℃,相对湿度不超过 85%,且在空气中不含有足以引 起腐蚀的有害物质。